# **GENERAL DYNAMICS**

Land Systems

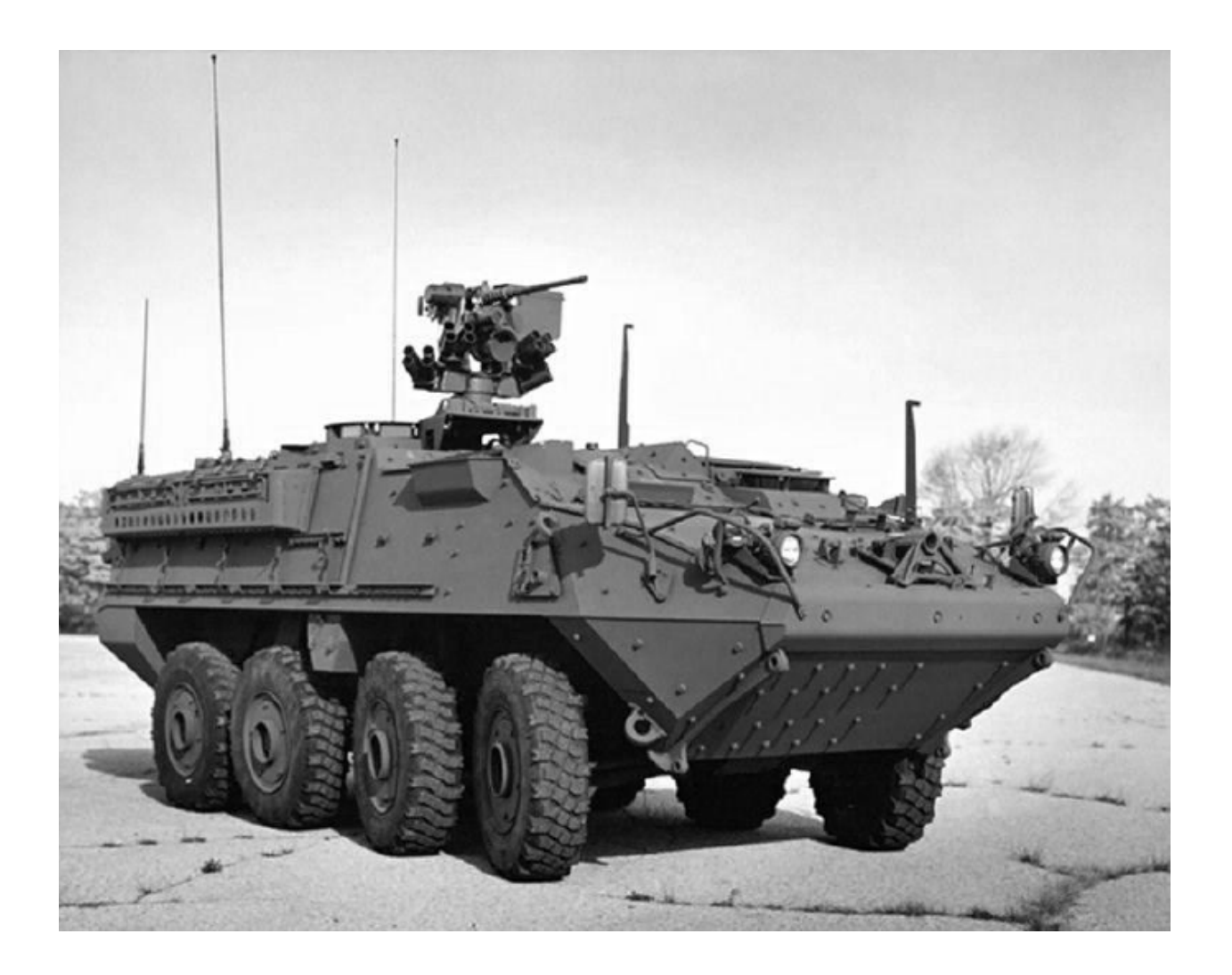

# **Manage Sourcing RFQs and Quotes**

# **Table of Contents**

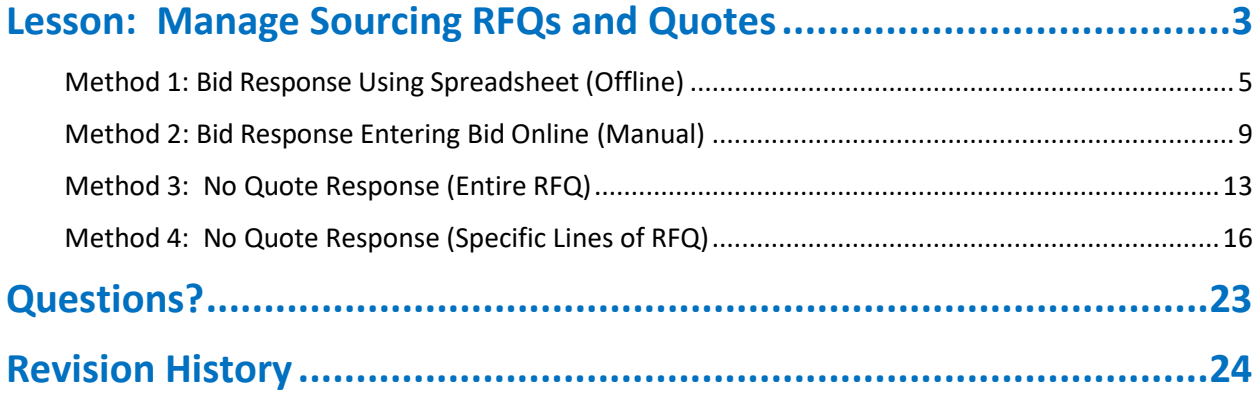

#### <span id="page-2-0"></span>**Lesson: Manage Sourcing RFQs and Quotes**

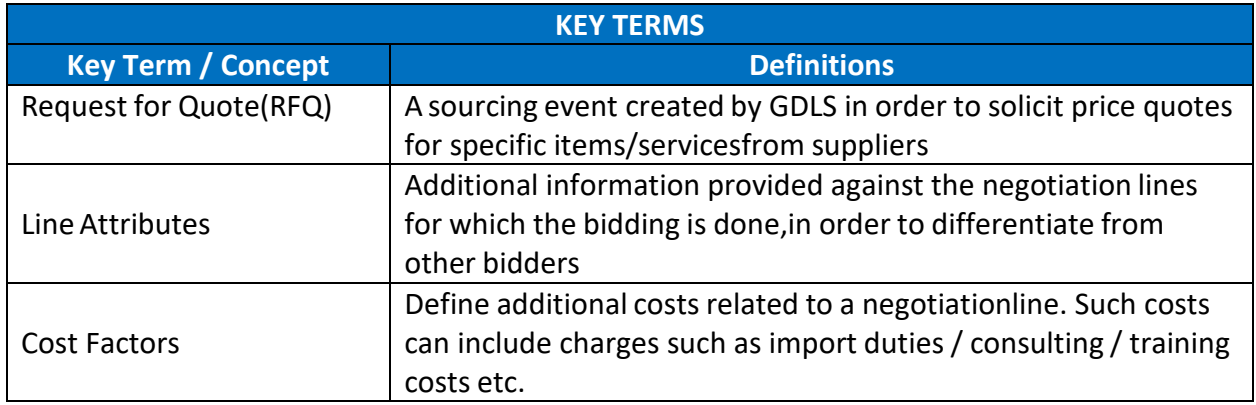

A bid / quote is the supplier's response to the Request for Quote (RFQ) created by a GDLS buyer.

You can only respond to the RFQs to which you have been invited.

#### **Process overview of entering and submitting a bid/quote:**

To successfully respond to any negotiation, you are required to follow the below steps:

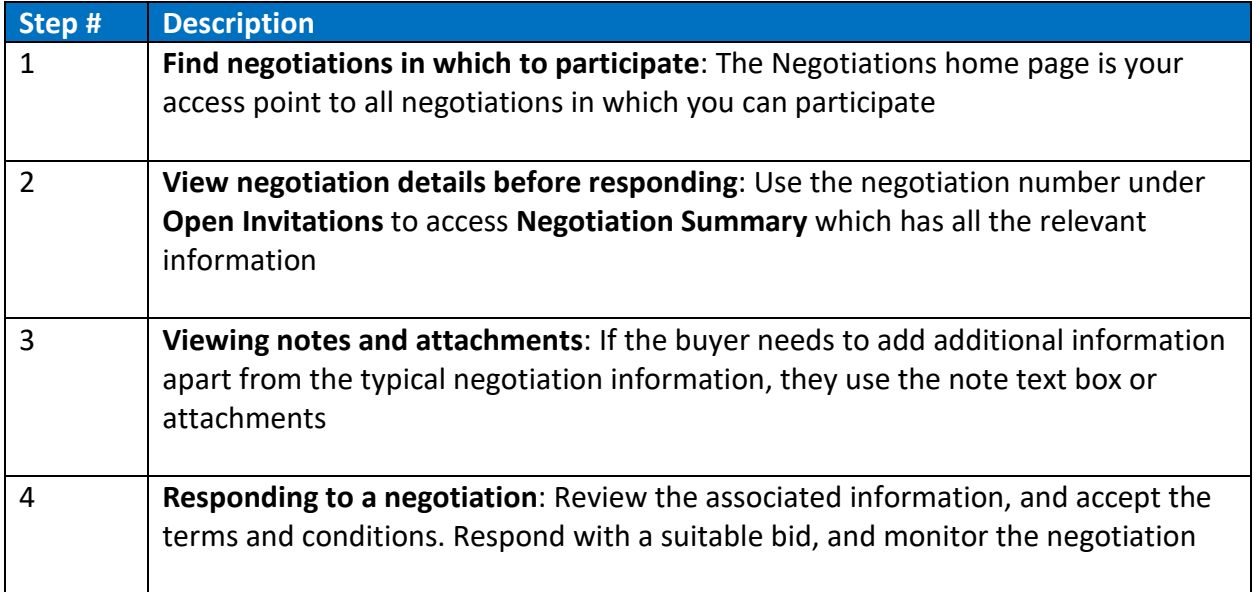

The Negotiations home page is your access point to all negotiations in which you can participate. From the **negotiation** home page sourcing RFQs can be responded to the following methods:

#### **Using Spreadsheet (Offline)**

**Export**: This method helps in responding to a negotiation by downloading the spreadsheet and bidding or quoting offline

**Import**: This method involves importing responses using a spreadsheet. It is helpful if there are many lines in a large negotiation

#### **Entering Bid Online (Manual)**

You can follow the process overview explained in the previous slide in order to respond to a negotiation manually

### <span id="page-4-0"></span>Method 1: Bid Response Using Spreadsheet (Offline)

You can submit a bid using this method by downloading a spreadsheet and bidding or quoting offline. This method is often used when there are a large number of lines in the negotiation.

To submit a bid by downloading a spreadsheet and bidding or quoting offline:

- **1. Navigate to the Negotiations home page (Sourcing Supplier tab > Sourcing tab > Sourcing Home Page tab),** and select the desired negotiation number from the displayed list of all negotiations
- **2.** Navigate to the **Quote / Bid / Response by Spreadsheet page (Action** menu tab**> Create Quote/Bid/Response** option **> Go option > Create Quote / Bid / Response page > Quote / Bid / Response by Spreadsheet page)**

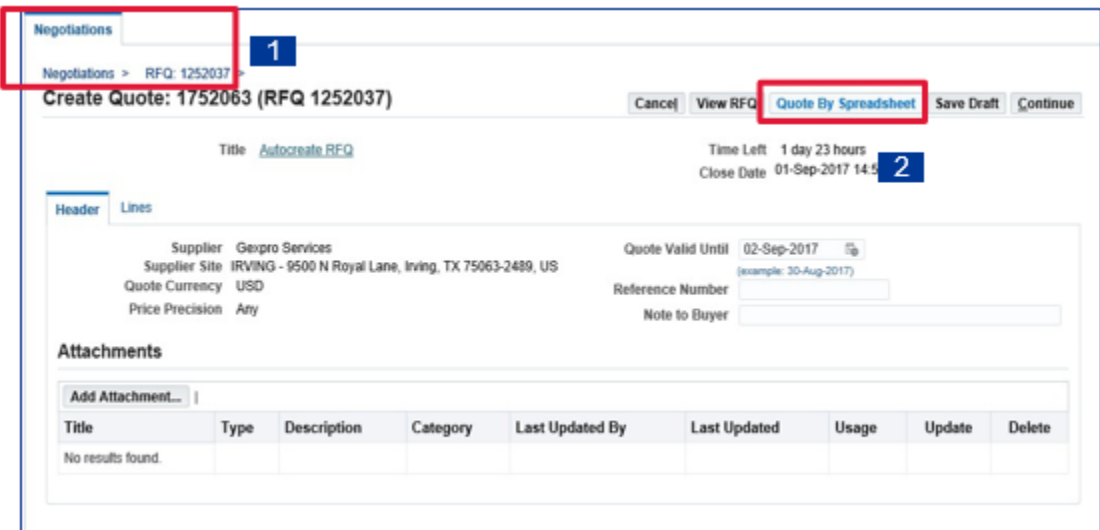

- **3.** Select the spreadsheet format you wish to use and click **Export**:
	- **a)** XML Spreadsheet (Rich Style / Light-Weight)
	- **b)** Tab Delimited (Select which spreadsheet you wish to download requirement or line)

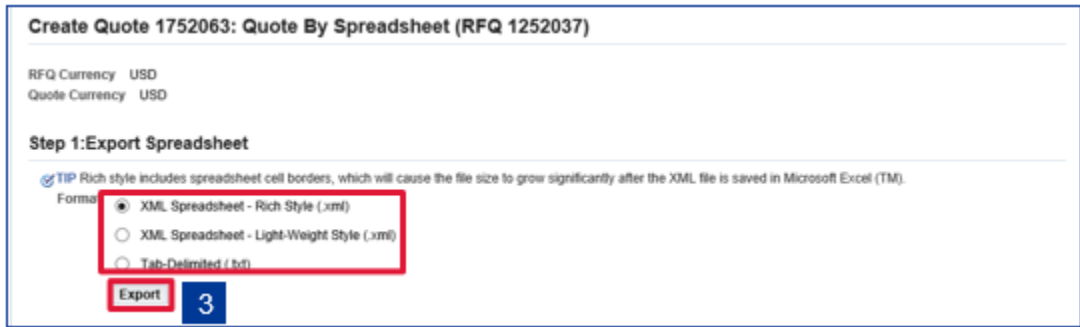

- **4.** Save the spreadsheet archive to your system at a desired location
- **5.** From the archive, open the spreadsheet and fill in the details using the **Help** file included in the archive. After filling the required details save the spreadsheet

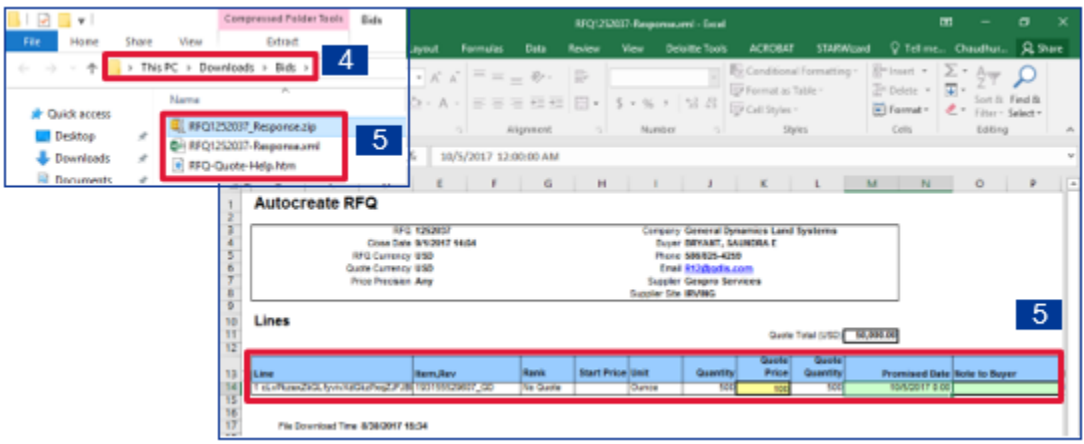

- **6.** Re-navigate **to Quote / Bid / Response by Spreadsheet** page and select the spreadsheet format you wish to import
- **7.** Select the required spreadsheet to upload and click **Import**

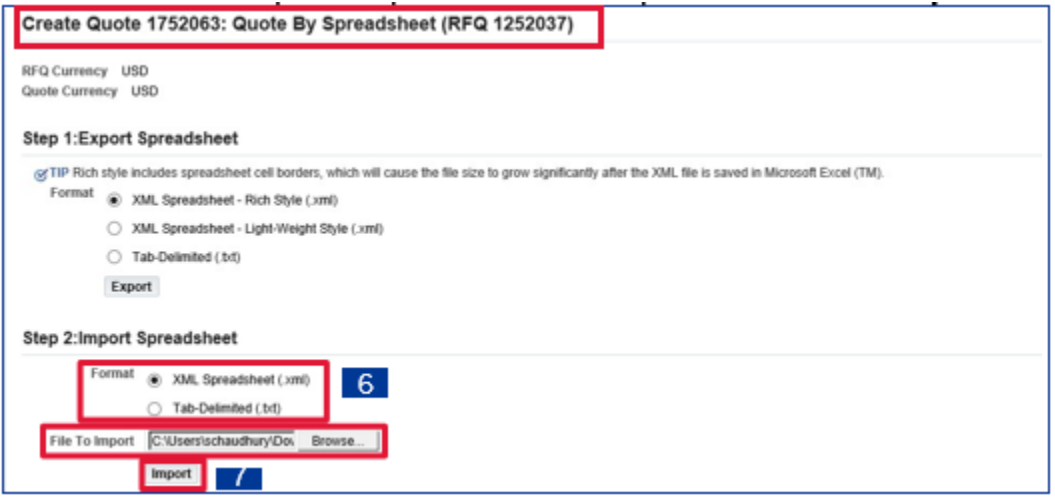

#### **8.** Verify the details, and select **Continue** option

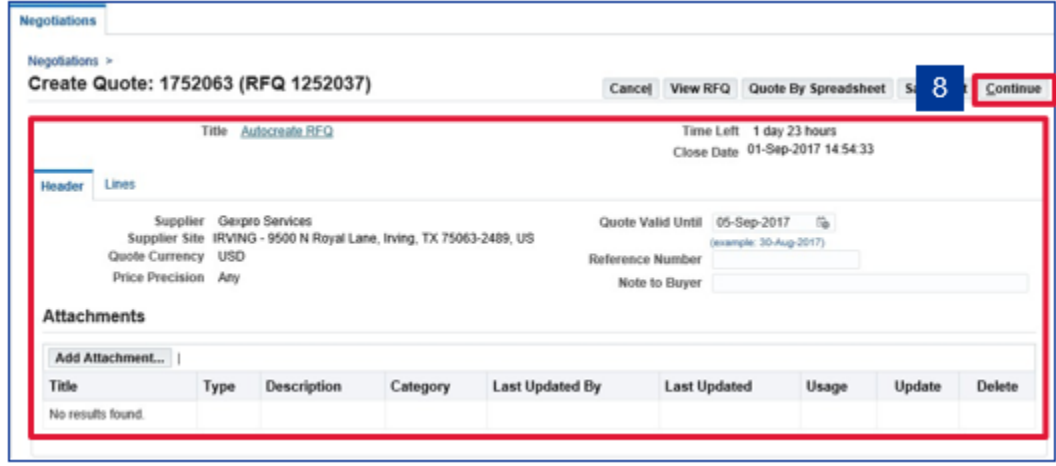

**9.** Select **Submit** option on the **Review and Submit** page to submit the bid

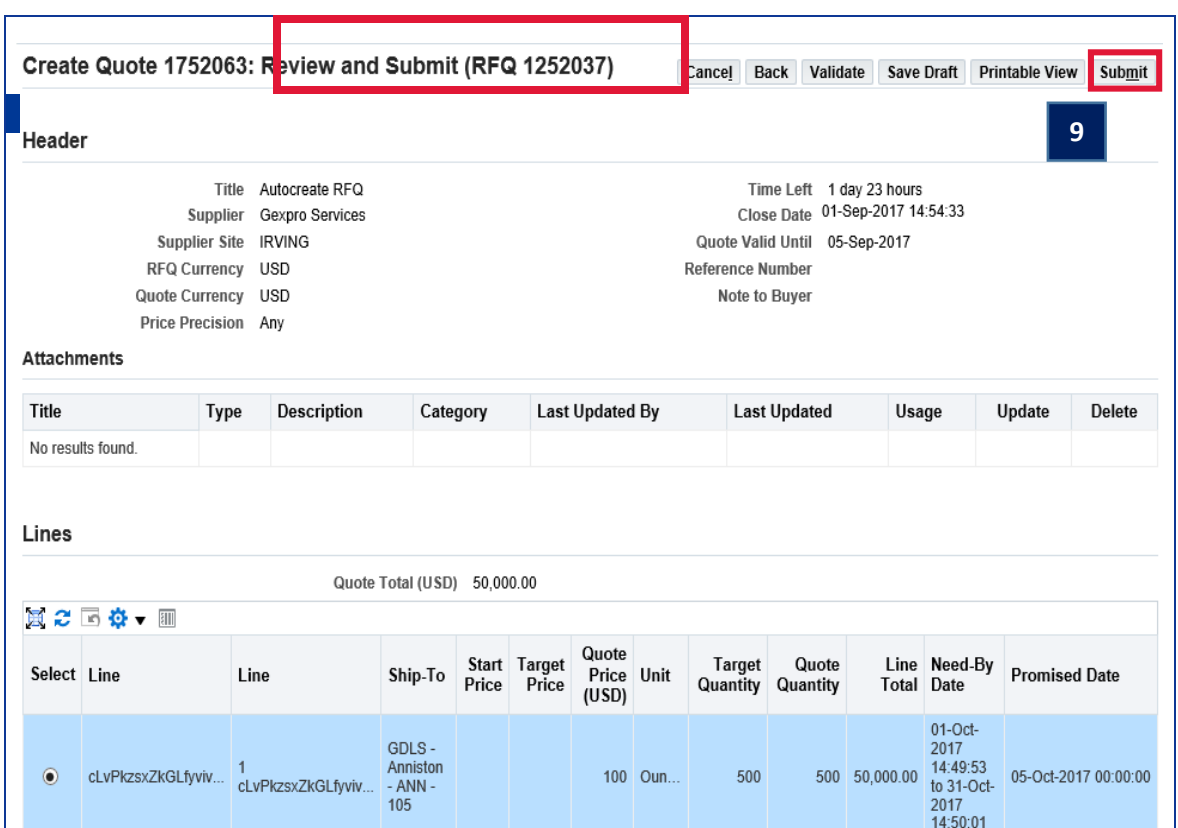

**10.** The **Bid Confirmation / Quote Confirmation / Response Confirmation** page displays your bid number

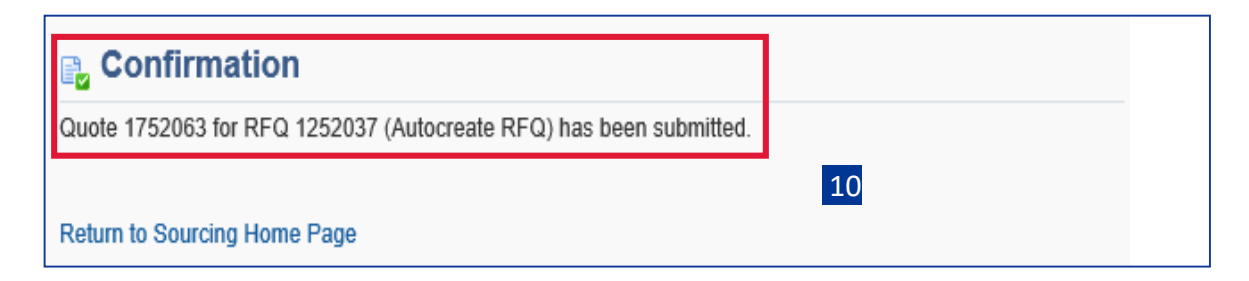

## <span id="page-8-0"></span>Method 2: Bid Response Entering Bid Online (Manual)

The manual method is used to submit a bid / quote online ratherthan utilizing a spreadsheet to import / export the negotiation lines and then responding offline.

To submit responses online:

- **1.** Navigate to the **Negotiations** home page, and select / search the desired negotiation number form the displayed list of all negotiations
- **2.** Navigate to the Create **Quote / Create Bid page (Navigation Summary** page > Actions menu > **Create Quote / Create Bid option** > **Go** option > **Create Quote / Create Bid** page)

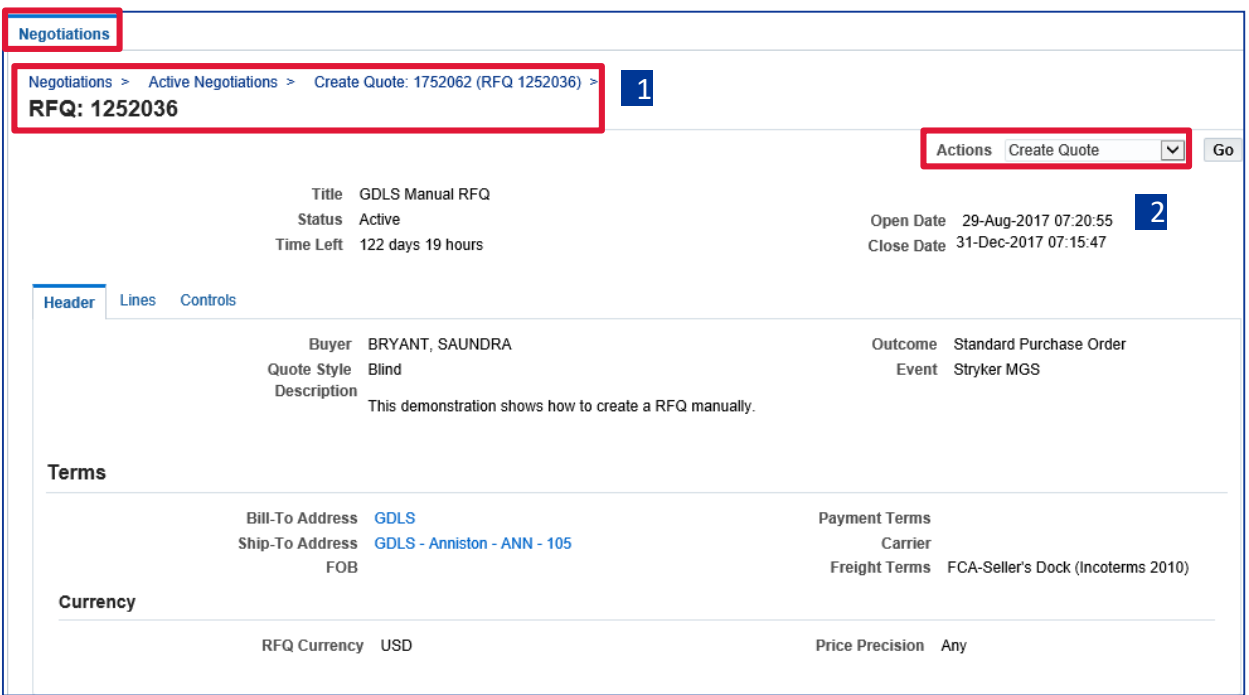

- **3.** Enter the following **Header** tab fields on the **Create Quote / Create Bid** page:
	- a. **Quote Valid Until**: Date till which your bid stands
	- b. **Reference Number**: Reference number for internal tracking
	- c. **Note to Buyer**: A small text note providing additional details
	- d. **Attachments**: If greater amount of details are to be provided attachments are used
	- e. **Requirements**: Specific requirements to respond to, if any

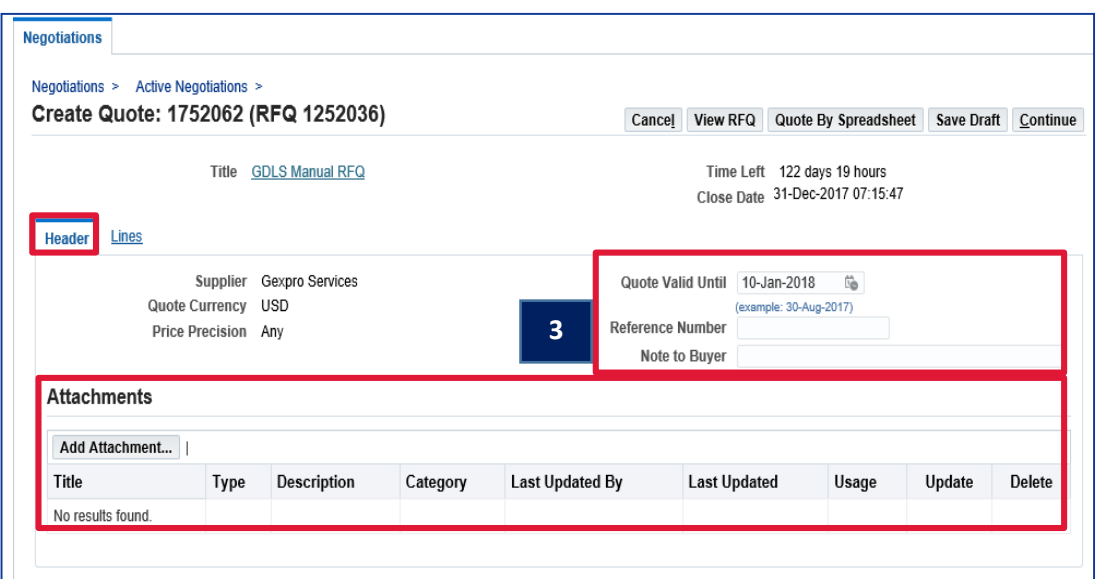

- **4.** Select the **Lines** tab and populate the following fields (\*to update/add to attribute lines, click yellow pencil):
	- a. **Quote**: Dropdown has two options Yes / No. Default is No
	- b. **Quote / Bid Price**: Your price for one unit of the item / service
	- c. **Bid Proxy Minimum**: Applicable only to auction
	- d. **Quote Quantity / Bid Quantity**: Number of units on which you are quoting / bidding. Review the field value
	- e. **Promised Date**: Date by which item / service is to be delivered

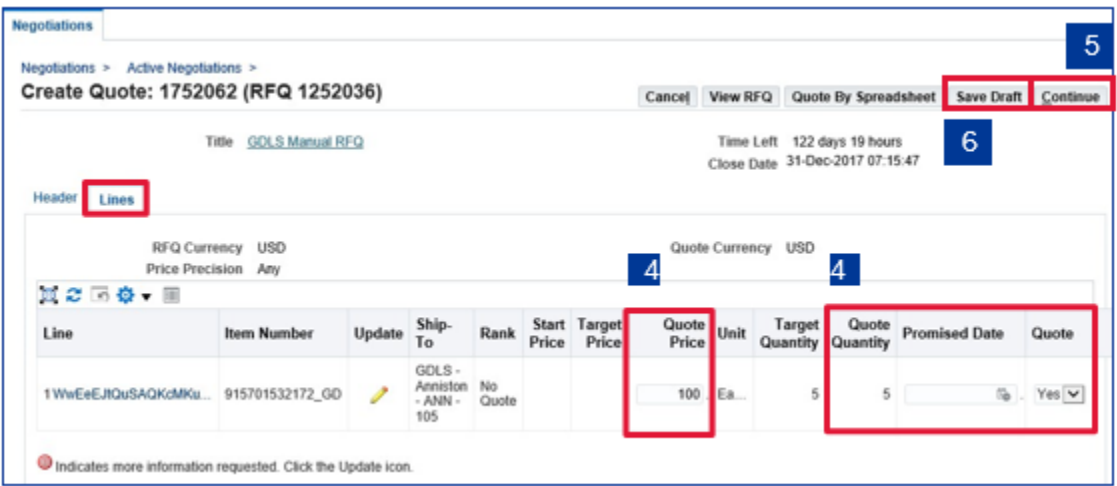

- **5.** Once all the information has been entered, click **Continue** to open the **Review and Submit**  page
- **6.** If you do not wish to submit your response immediately, select **Save Draft** to save your response information for a later session. Your draft will be assigned a number which you can use later when accessing the draft for editing
- **7.** Complete the submission process by selecting **Submit**
- **8.** The **Bid Confirmation / Quote Confirmation / Response Confirmation** page displays your bid number

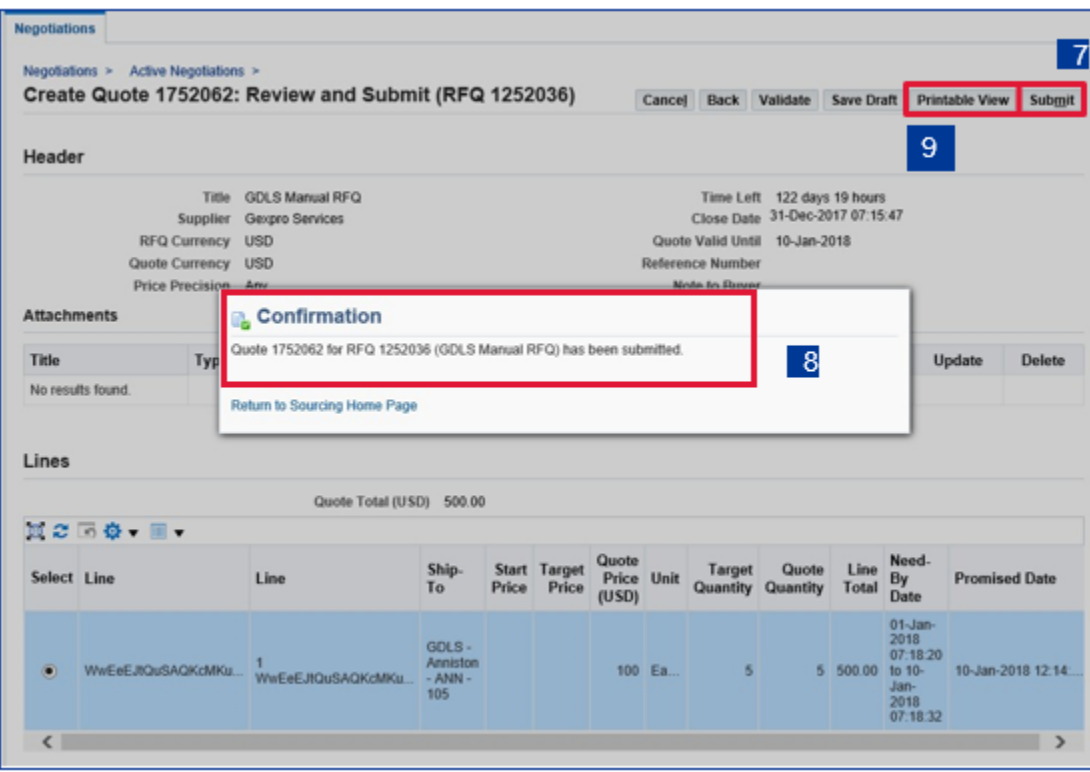

**9.** If you want to print a copy of your response, select **Printable View** on the **Review and Submit** page and save the form offline for printing

## <span id="page-12-0"></span>Method 3: No Quote Response (Entire RFQ)

#### **1.** Select **Acknowledge Participation** from Actions Menu and **Go**

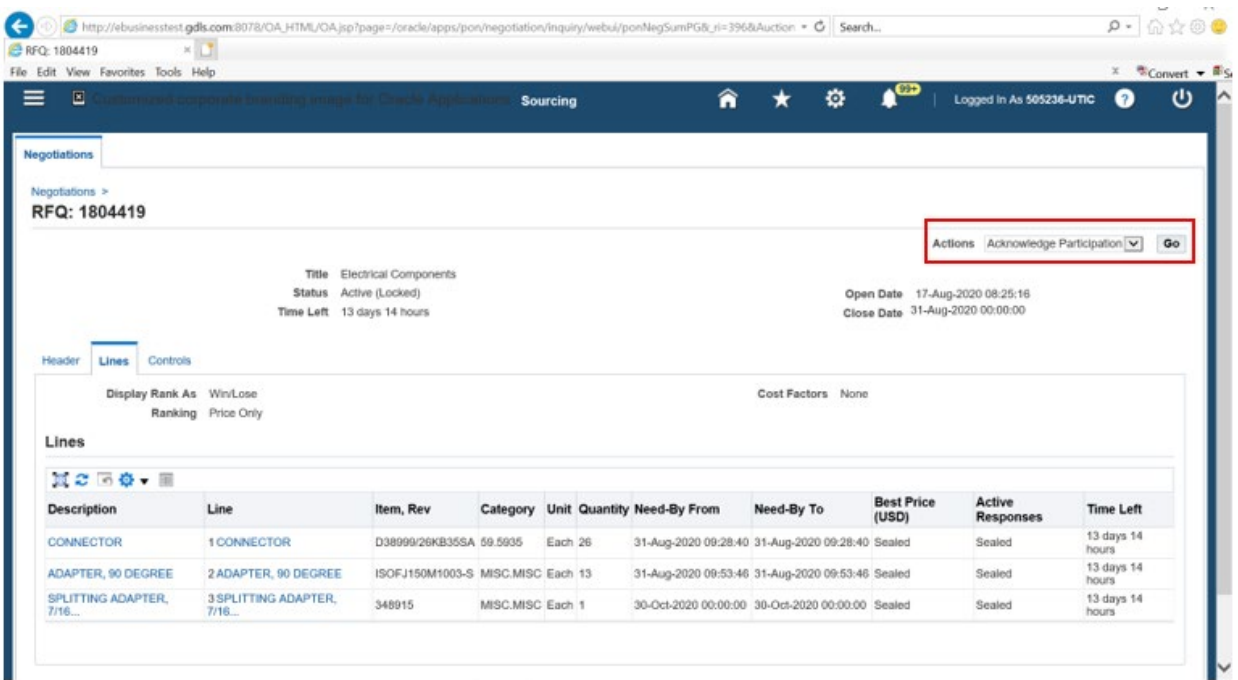

**2.** Select response to participation question (**No**), enter **Note to Buyer**, and **Apply**

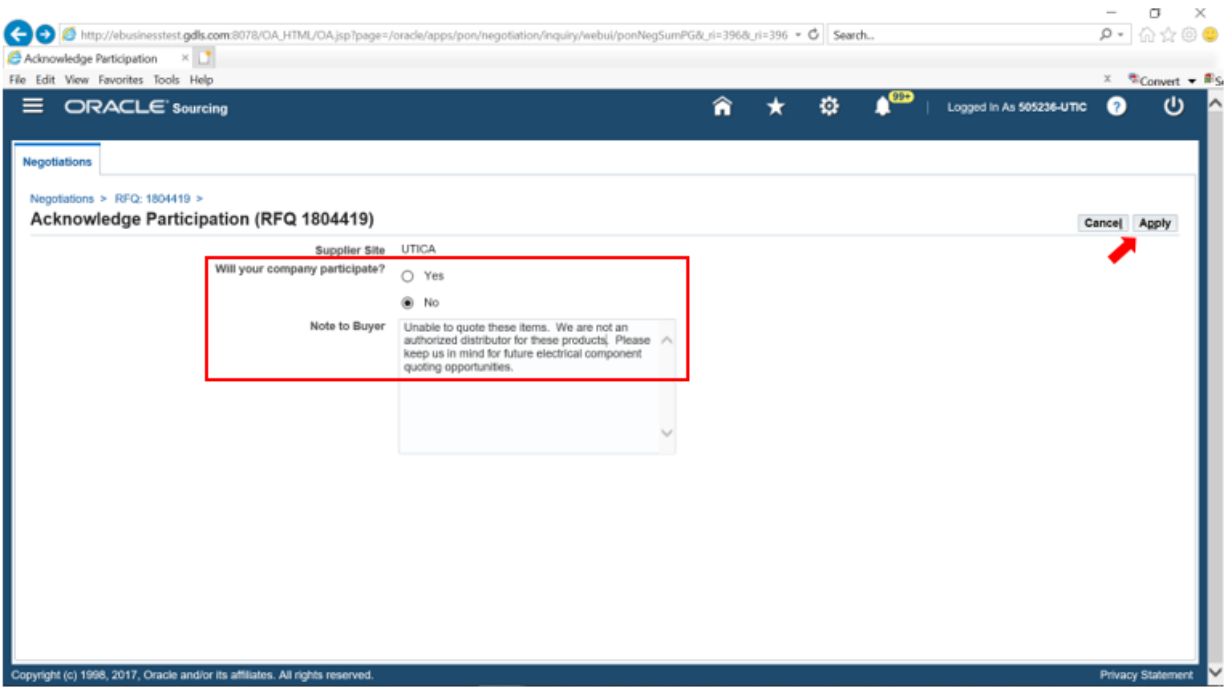

# **3.** Select **Negotiations** tab to close RFQ

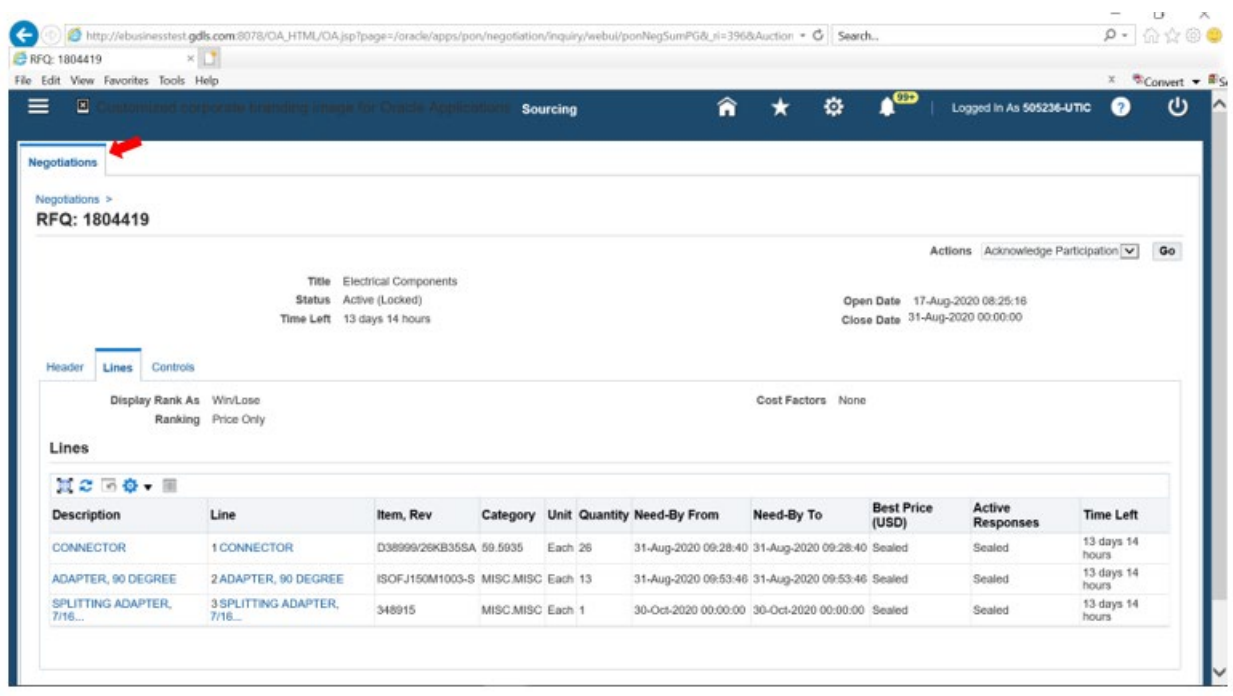

# <span id="page-15-0"></span>Method 4: No Quote Response (Specific Lines of RFQ)

#### **1.** Select **Create Quote** from Actions menu and **Go**

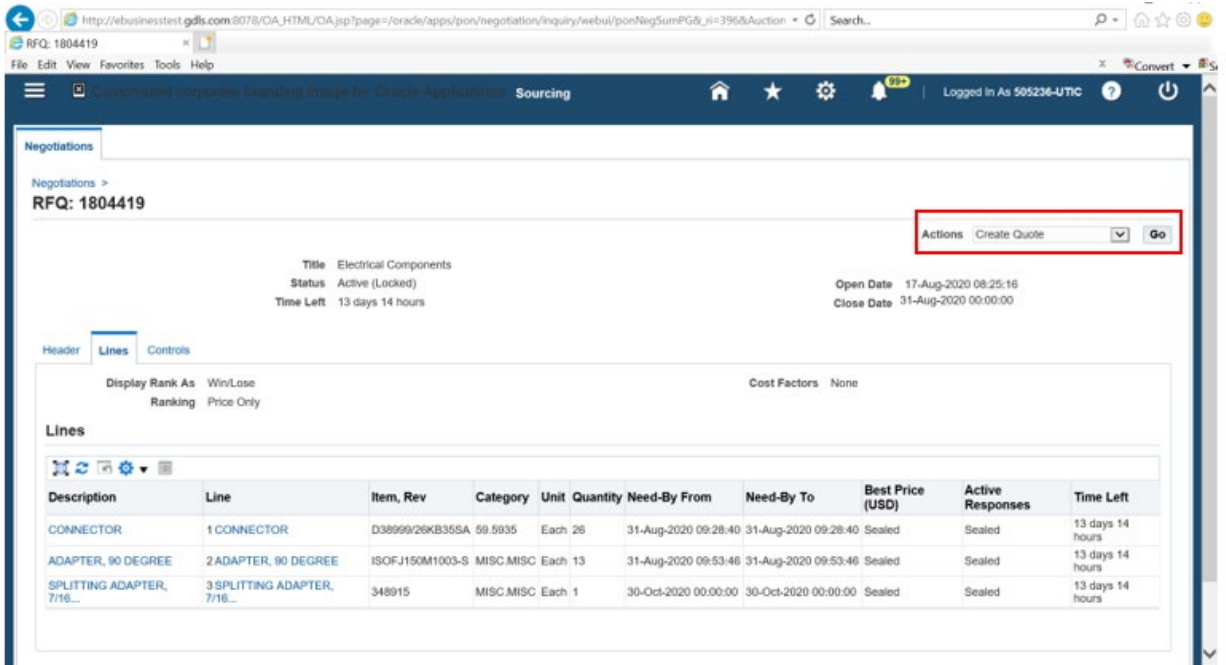

**2.** Enter **Quote Valid Until, Requirements** (may need to scroll down the page), and select **Lines** tab

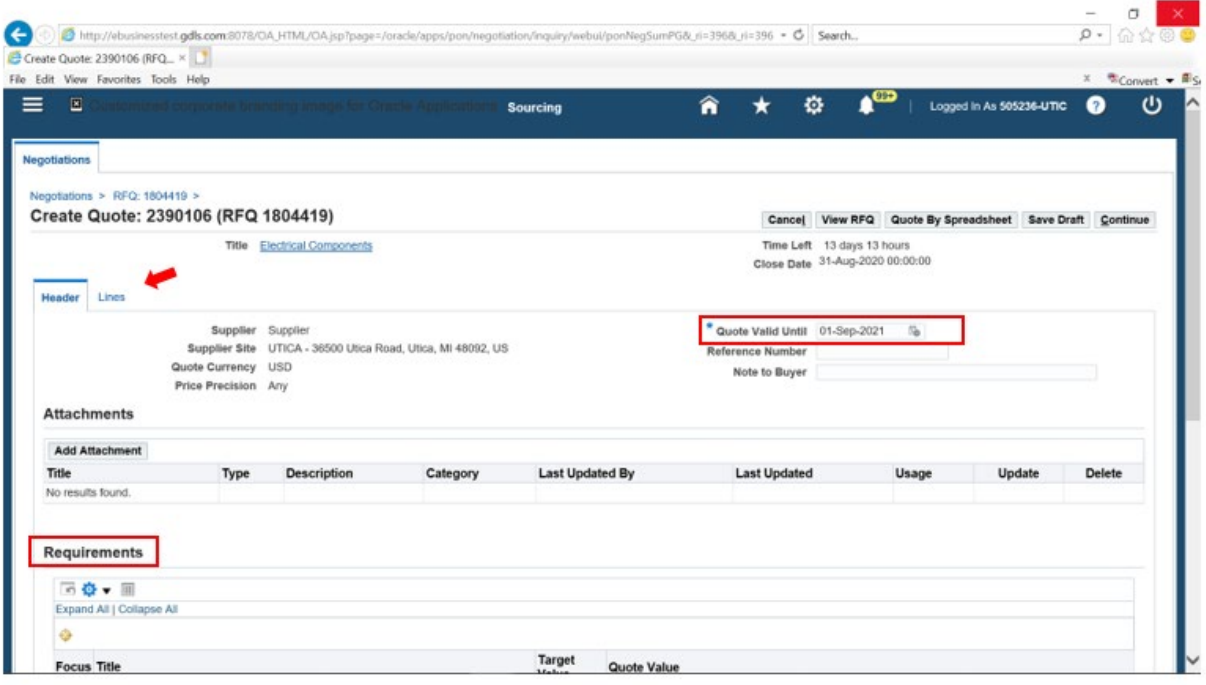

**3.** Indicate which lines to quote or no quote and proceed to complete quote form - select **Update** link to create quote

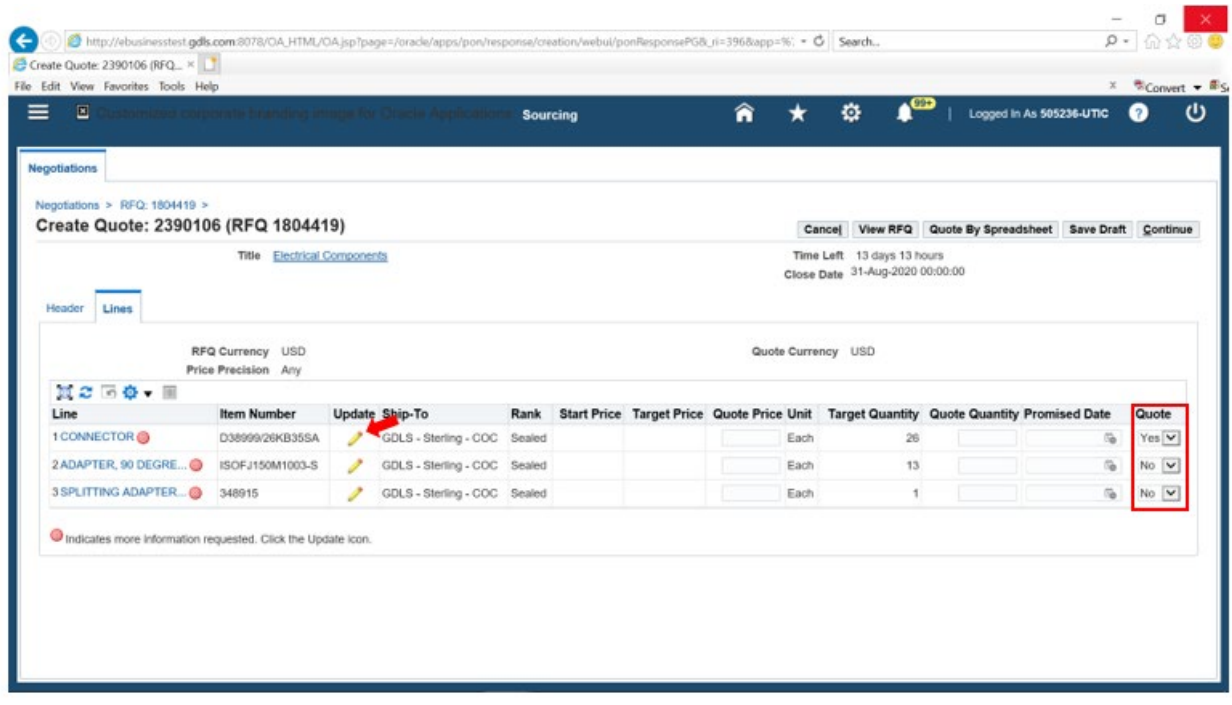

**4.** Enter **Quote Price, Quote Quantity, Promised Date**, any Required Attribute and **Apply**

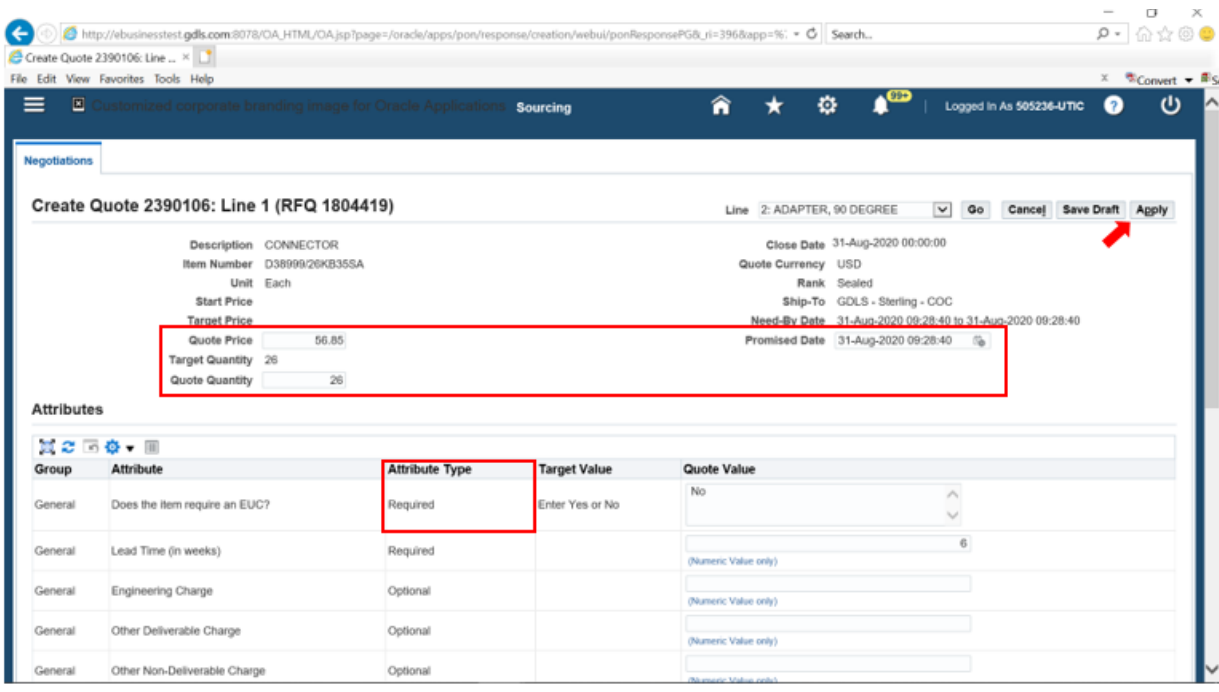

# **5.** To complete Quote select **Continue**

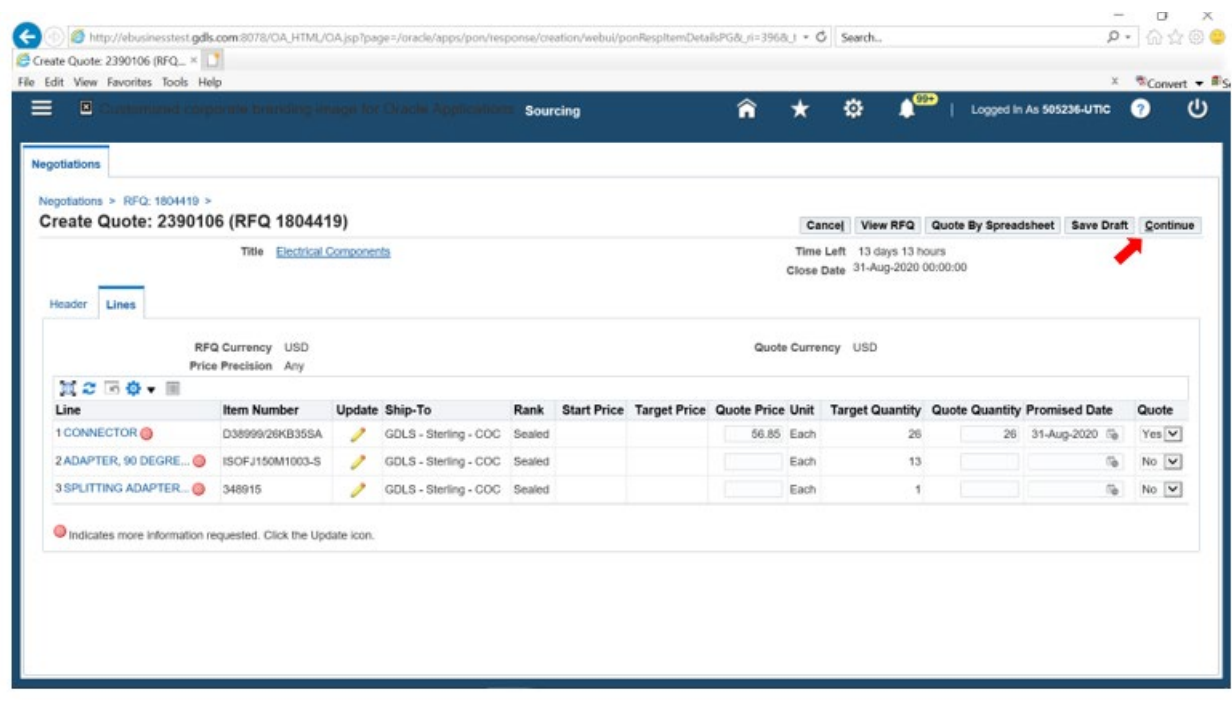

# **6.** To submit quote select **Submit**

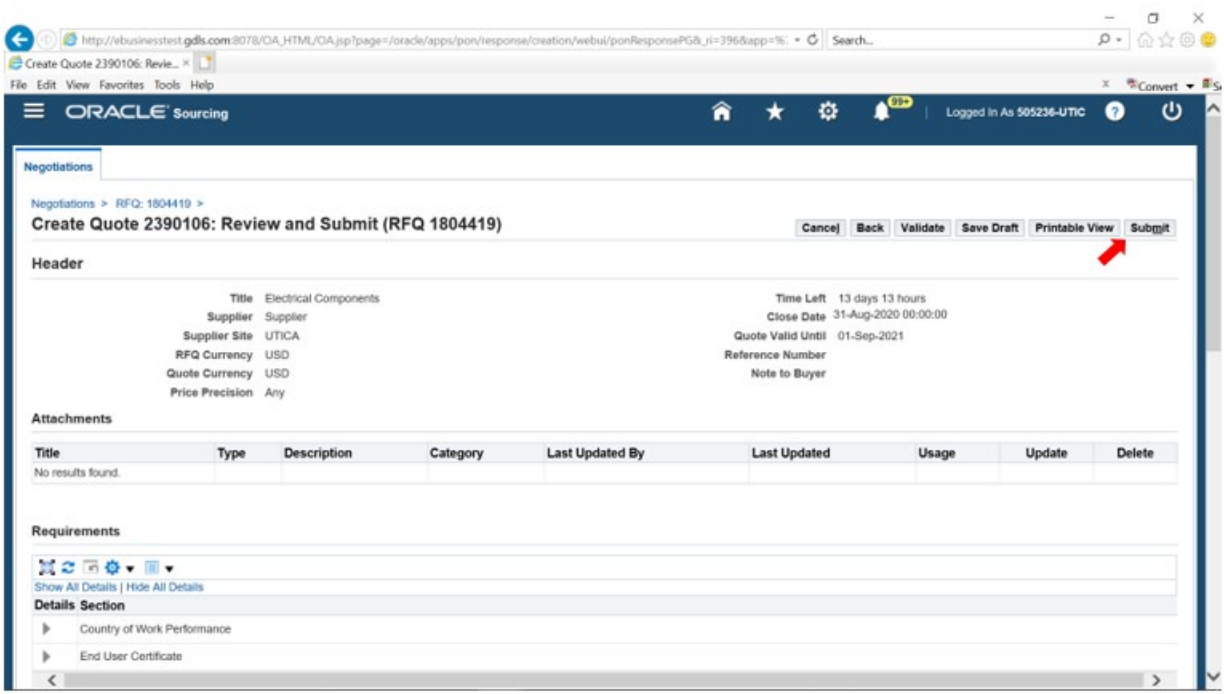

# **7.** Select **Return to Sourcing Home Page** link

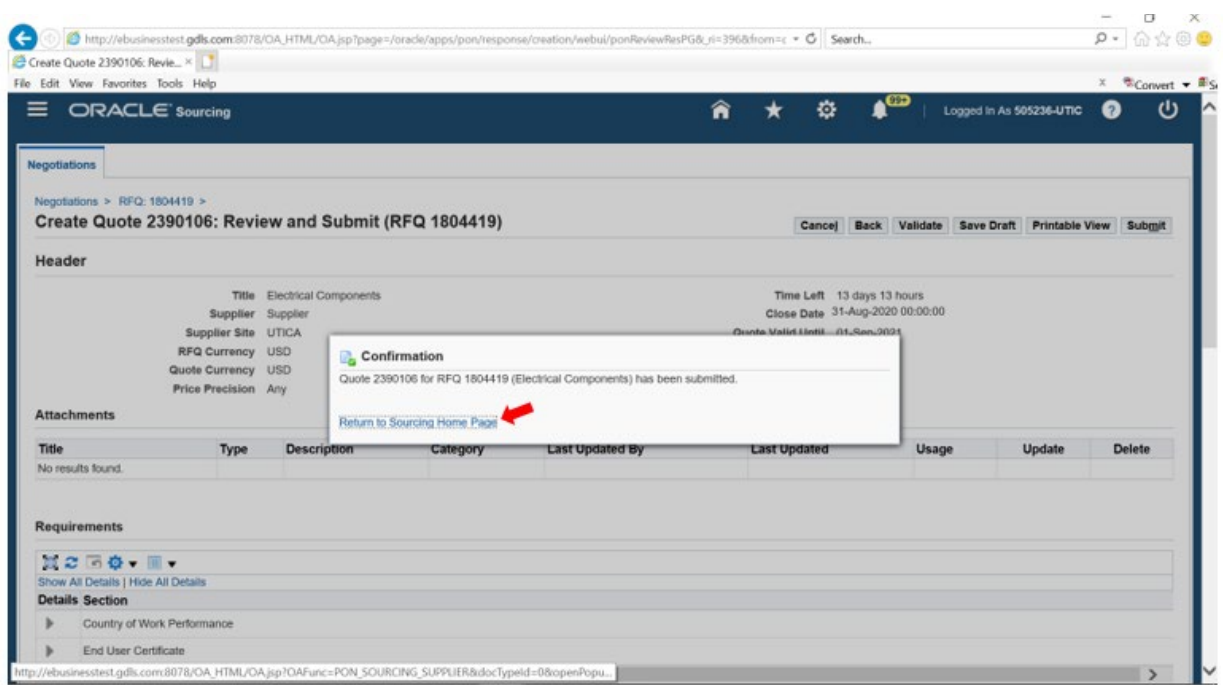

#### <span id="page-22-0"></span>**Questions?**

- The Negotiations home page is your access point to all negotiations in which you can participate
- Cost factors identify additional costs associated with a line which need to be negotiated in addition to the line price
- Line attributes provide extra information about a negotiation line and these can help set your response apart from the competition
- If you want to submit your bid at a later date you can use the Save Draft option to enable editing and submission later
- Terms and Conditions are an important part of any bidding process and need to be reviewed, where applicable before you can proceed further

#### Getting Help

In the event that you have questions regarding Sourcing and Creating / Managing bids, please contact your GDLS buyer.

#### <span id="page-23-0"></span>**Revision History**

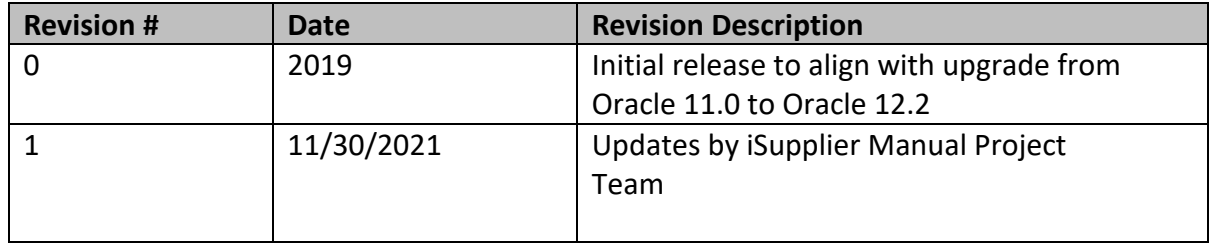